# Adding, Modifying & Deleting a Group

Last Modified on 02/28/2023 11:38 am EST

**Donor Management System**

This article covers adding and modifying Groups. Building regular Groups like these are recommended for contact lists that are manually generated. For lists that have been [segmented](http://charityhelp.knowledgeowl.com/help/donor-management-system-adding-modifying-deleting-a-smart-group) using [Advanced](http://charityhelp.knowledgeowl.com/help/donor-management-system-advanced-search-for-contacts) Search criteria, try adding a Smart Group instead.

Table of Contents:

- Adding a [\(regular\)](http://charityhelp.knowledgeowl.com/#adding-a-regular-group) Group
- From the [Contacts](http://charityhelp.knowledgeowl.com/#from-the-contacts-tab) Tab
- From the [Manage](http://charityhelp.knowledgeowl.com/#from-the-manage-groups-page) Groups Page
- [Modifying](http://charityhelp.knowledgeowl.com/#modifying-deleting-a-group) & Deleting a Group

# Adding a (regular) Group

## From the Contacts Tab

#### 1. Go to the **Contacts Tab**

2. Search for a specific Contact or select either:

- (1) **The specific Contacts** you wish to add to the Group,
- (2) Every listed Contact**on the page**, or
- (3) All **Contacts** from your search criteria

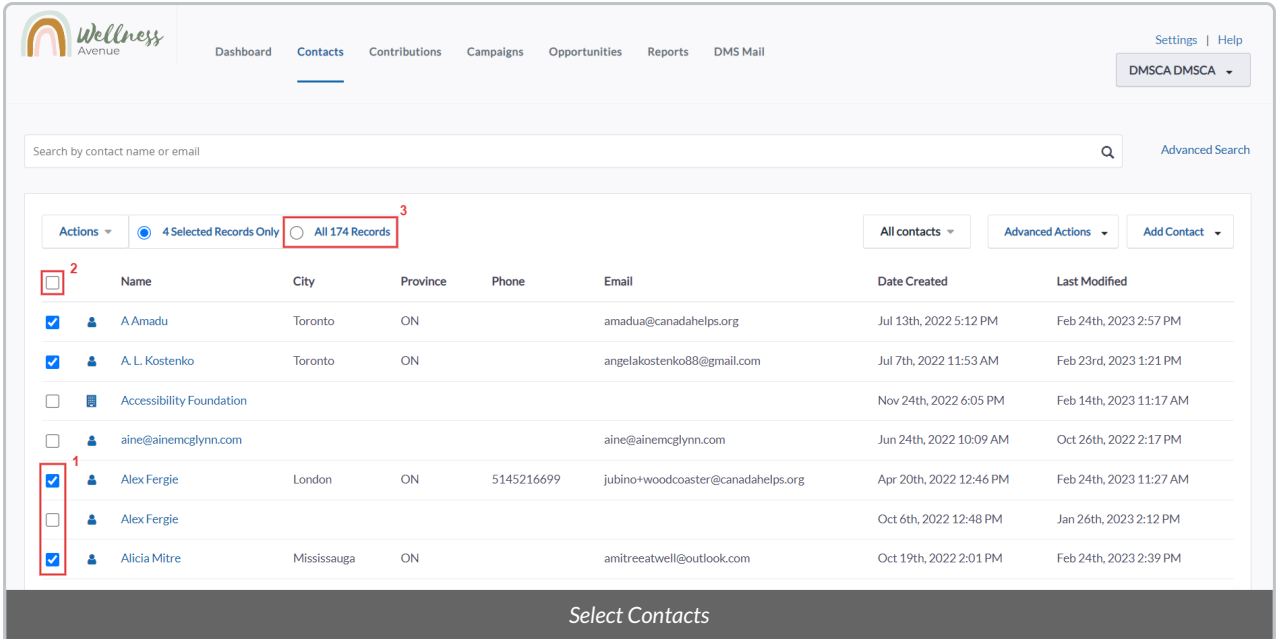

3. Select the *Actions* menu at the upper-left side of the Contact list

4. Either type "group" in the *Actions* search bar or scroll the list to find the*Group – add contacts* option

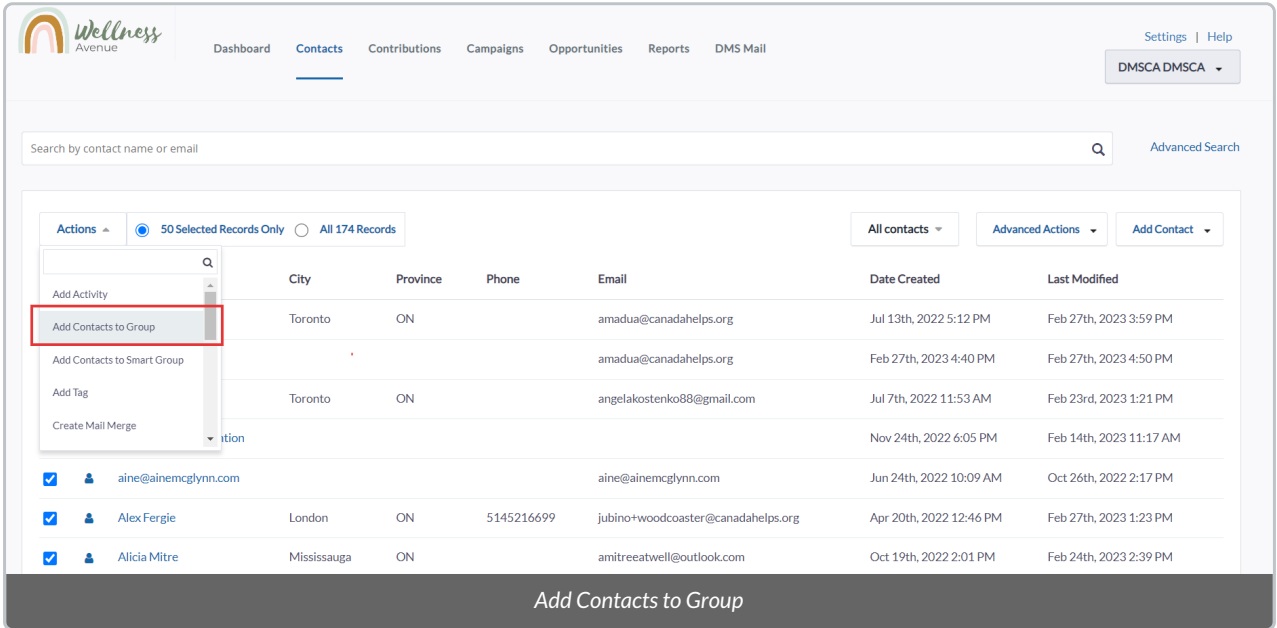

5. On the next page, select *Create New Group* and fill out the fields:

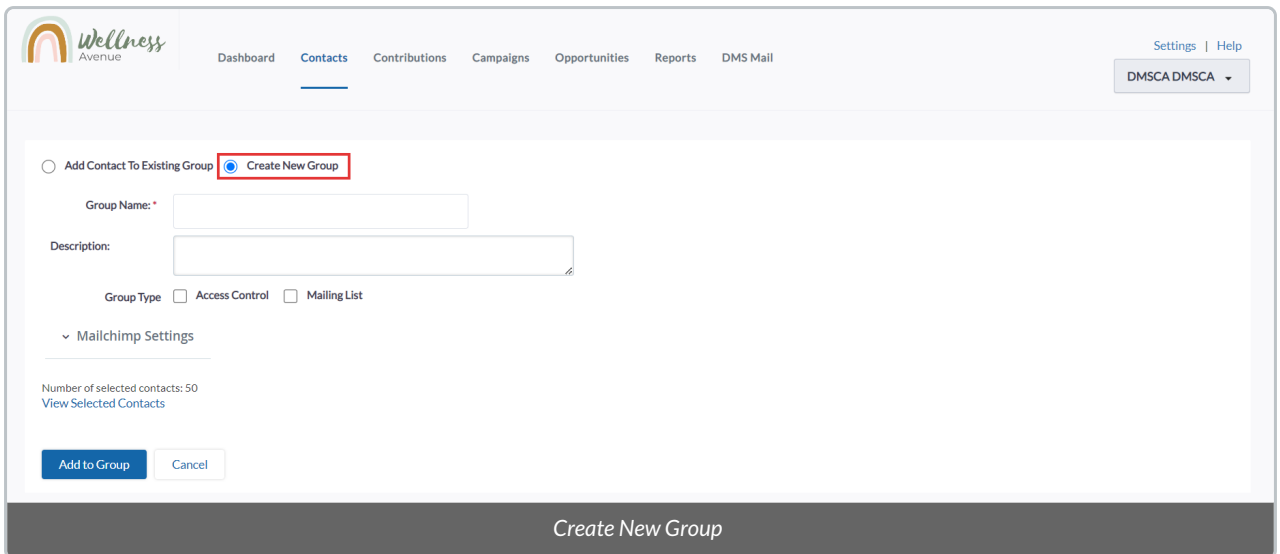

#### **Fields:**

- *Group Name:* the name of the Group.
- *Description:* optional description of the Group.
- *Group Type – Access Control:* only check this when adding Admin Users to a Group.
- *Group Type – Mailing List:* select if you'd like to be able to to send Bulk [Emails](http://charityhelp.knowledgeowl.com/help/bulk-emails) to this Group.

6. After adding all the necessary information, select*Add To Group*

7. Your Group will then be created! You can select*Done* to view the newly created Group Details with all the selected Contacts in it.

## From the Manage Groups Page

## 1. Go to the **Contacts Tab**

2. Select *Advanced Actions* on the top right corner of the screen and then *Manage Groups*

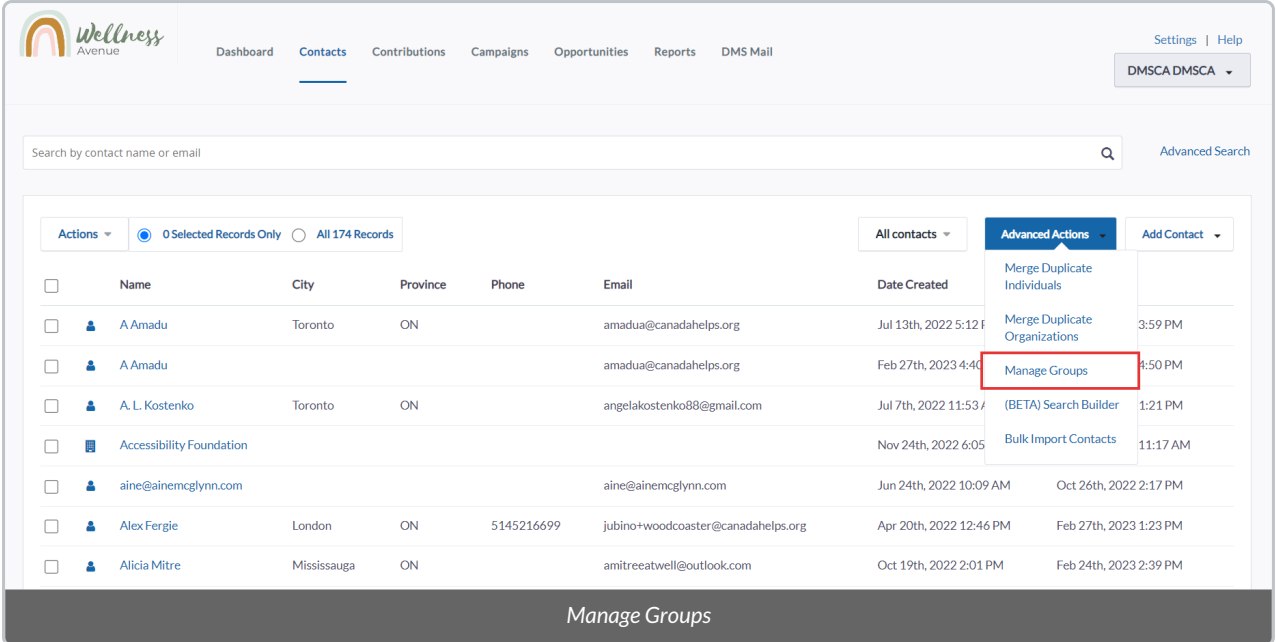

3. You will be directed to the *Manage Groups* Page. Select the *Add Group* button on either top or bottom of the page

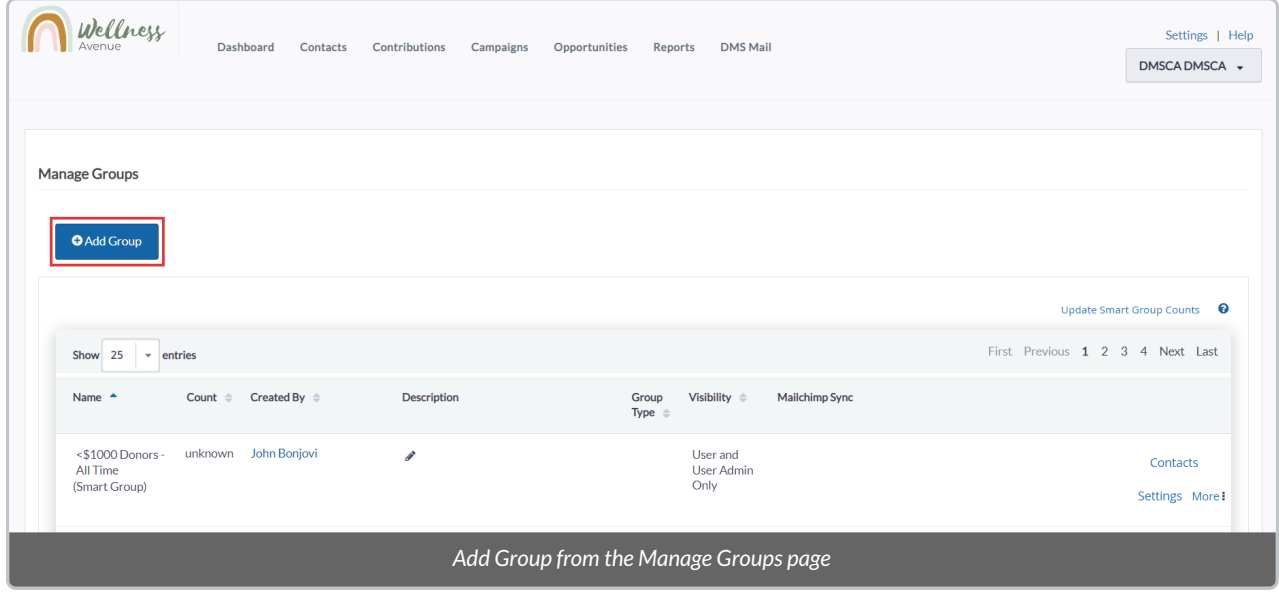

4. A *New Group* popup will show up with the following information:

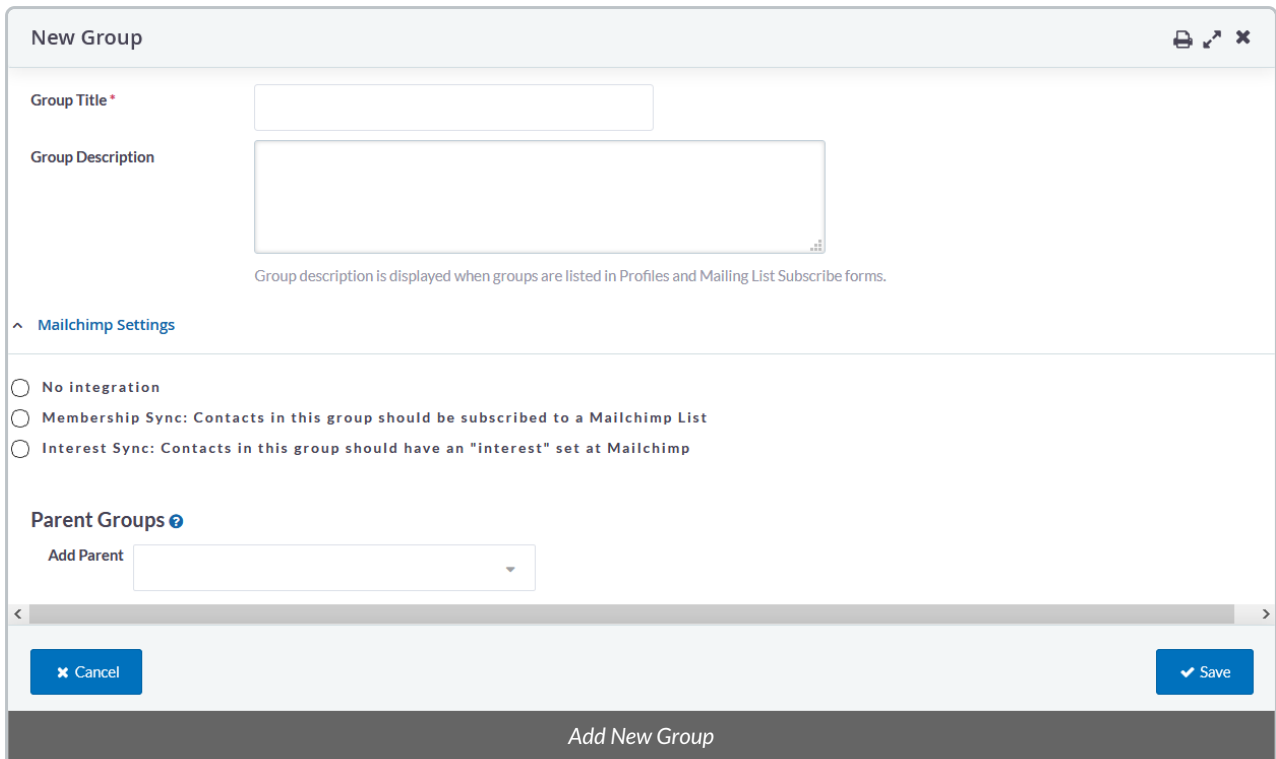

**Fields:**

- *Group Title:* the name of the Group.
- *Group Description:* optional description of the Group.
- *MailChimp Settings – No integration:* leave this blank if you don't want this Group to communicate with your MailChimp Integration.
- *MailChimp Settings – Membership Sync:* select this box to have this Group communicate with your MailChimp Membership integration.
- *MailChimp Settings – Interest Sync:* select this box to have this Group communicate with your MailChimp Interest integration.
- *Parent Groups – Add Parent:* add this new Group to be under an existing Group to help organize your Group list (e.g. Dietary Restrictions > Vegan). The Group parent/child relationship can be filtered on Advanced Search and Reports, and will show up on the *Manage Groups* page like this:

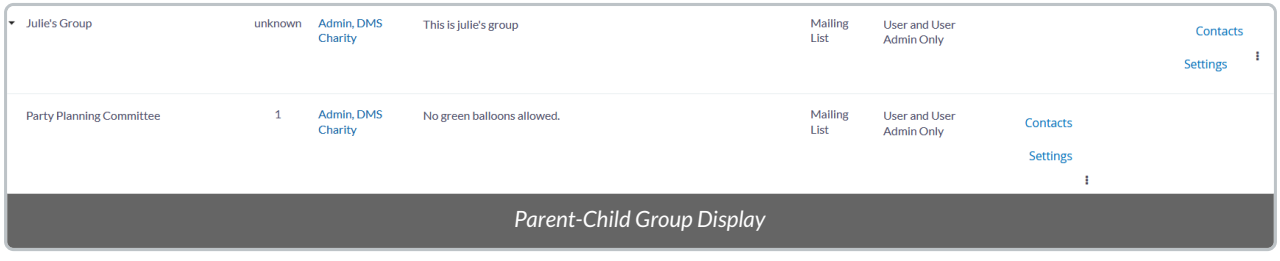

5. After filling out all the necessary information, select *Save*

6. On the following page, you'll be able to select which Contacts to include in the new Group that is being created:

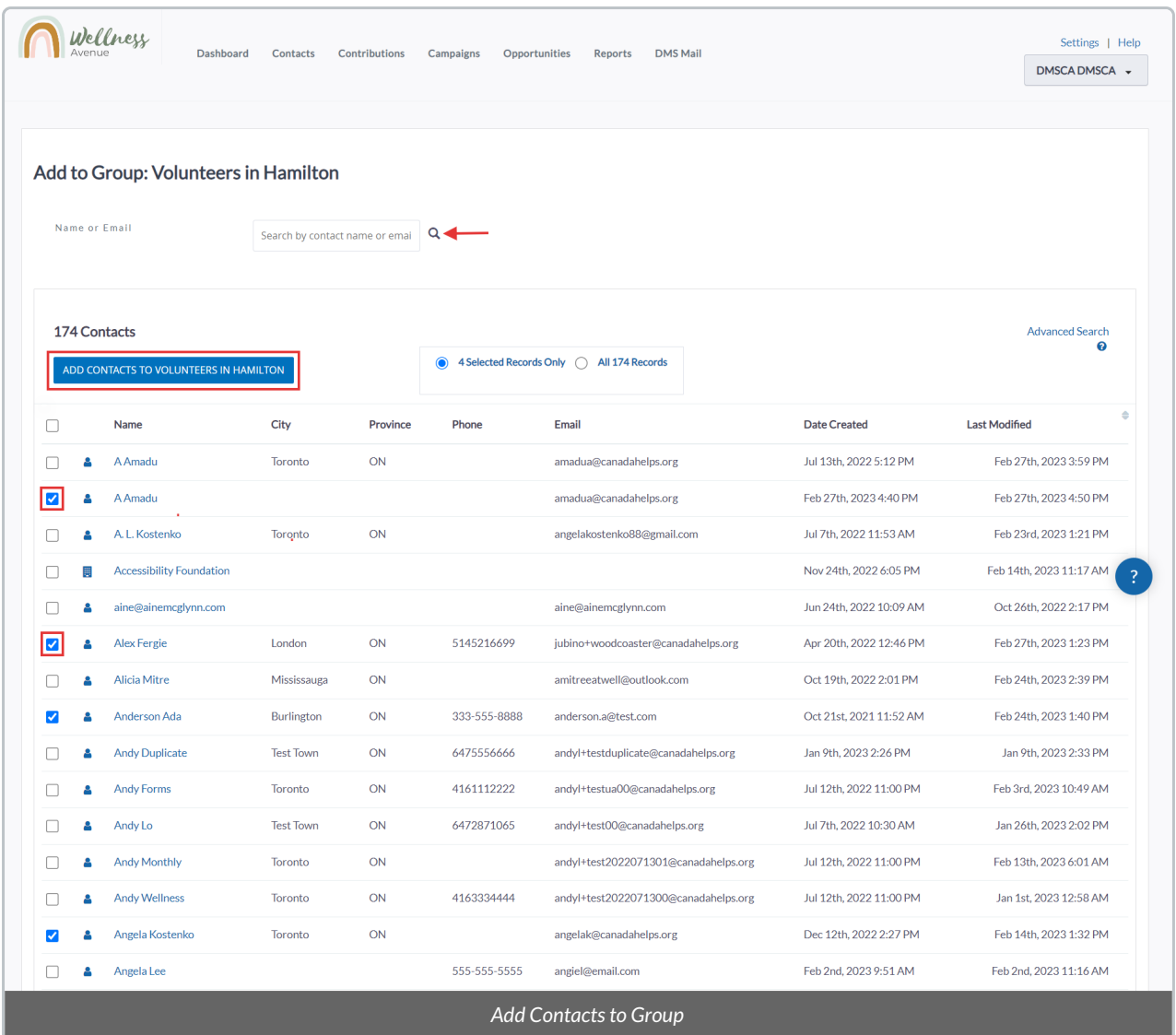

7. Add specific Contacts by selecting the checkboxes next to their names, or add all Contacts by selecting*All records*. You can also search for a specific Contact at the top of the page.

8. Once you're done choosing the Contacts to be added to the Group, select*Add Contacts to Group Name*

9. You will have to confirm your choices by selecting *Add To Group* on the following page

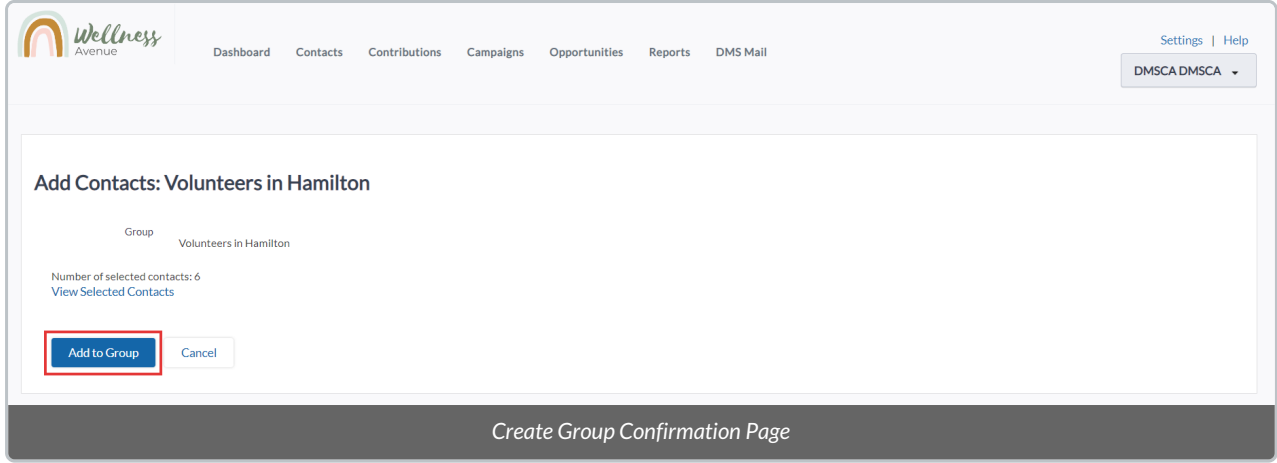

10. Your Group will then be created! You can select*Done* to view the newly created Group Details with all the selected Contacts in it.

# Modifying & Deleting a Group

### 1. Go to the **Contacts Tab**

#### 2. Select *Advanced Actions* on the top right corner of the screen and then *Manage Groups*

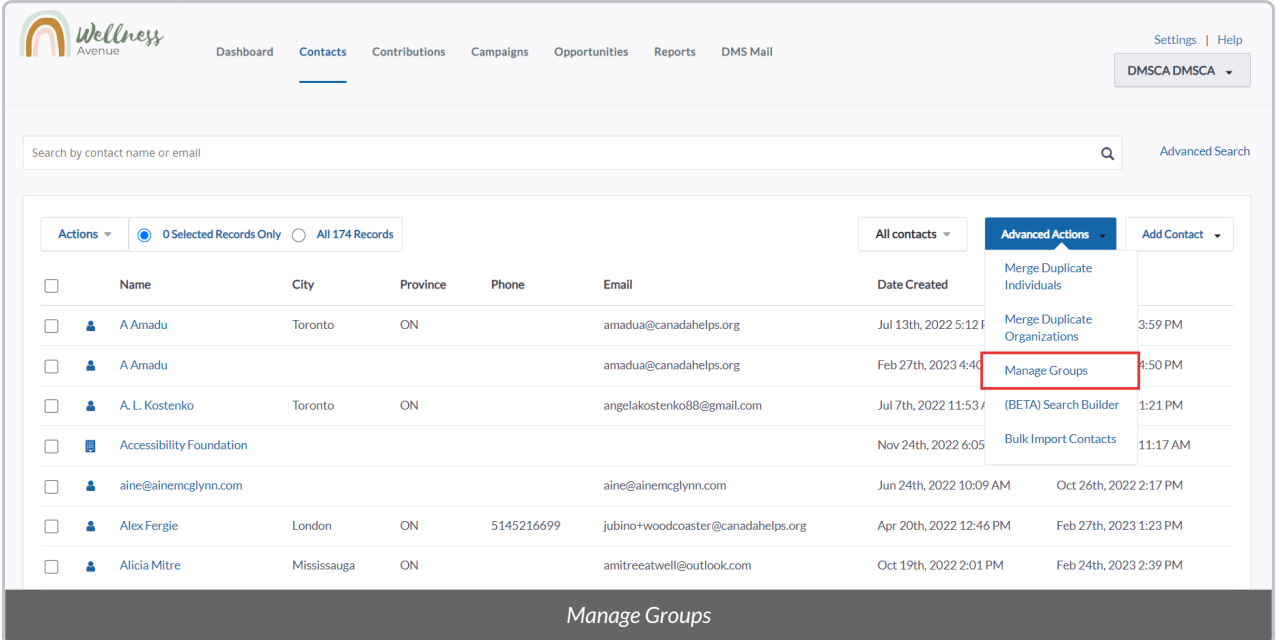

3. On the *Manage Groups* Page, you will see the following fields and actions:

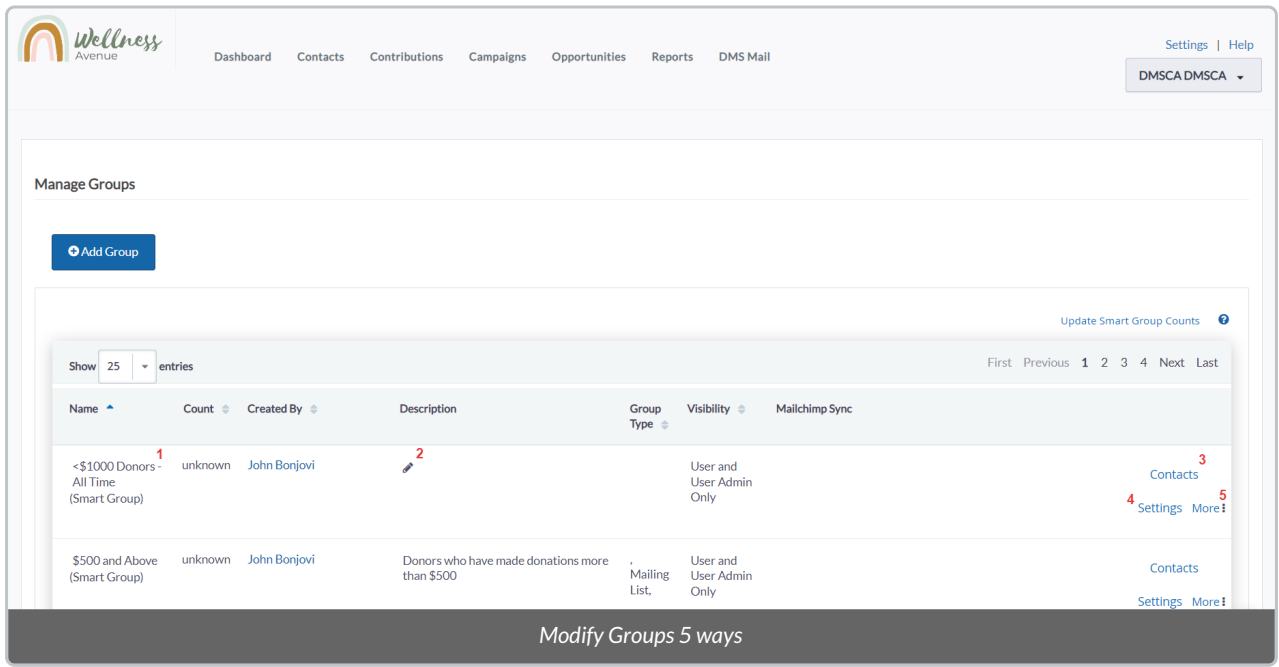

**1)** Hover your cursor to be able to edit the Group*Name.*

**2)** Press on the "pencil icon" to edit the Group*Description.*

**3)** See a list of all Contacts in the Group.

**4)** Change the Group Settings. You will also be able to add or remove a*Parent Group* associated with the Group.

**5)** Press on "More"to **Delete** the Group.